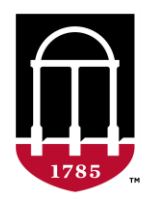

**Human Subjects Office of Research UNIVERSITY OF GEORGIA** 

## **Portal Training**

#### **Maricia Dilan, IRB Professional**

[mdilan@uga.edu](mailto:mdilan@uga.edu)

# **NEW PROJECT (PROJECT0000XXXX)**

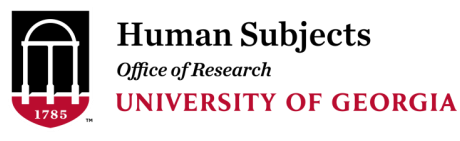

## **How to get there?**

From the IRB Portal page, go to the **MEETINGS** and select the corresponding meeting date.

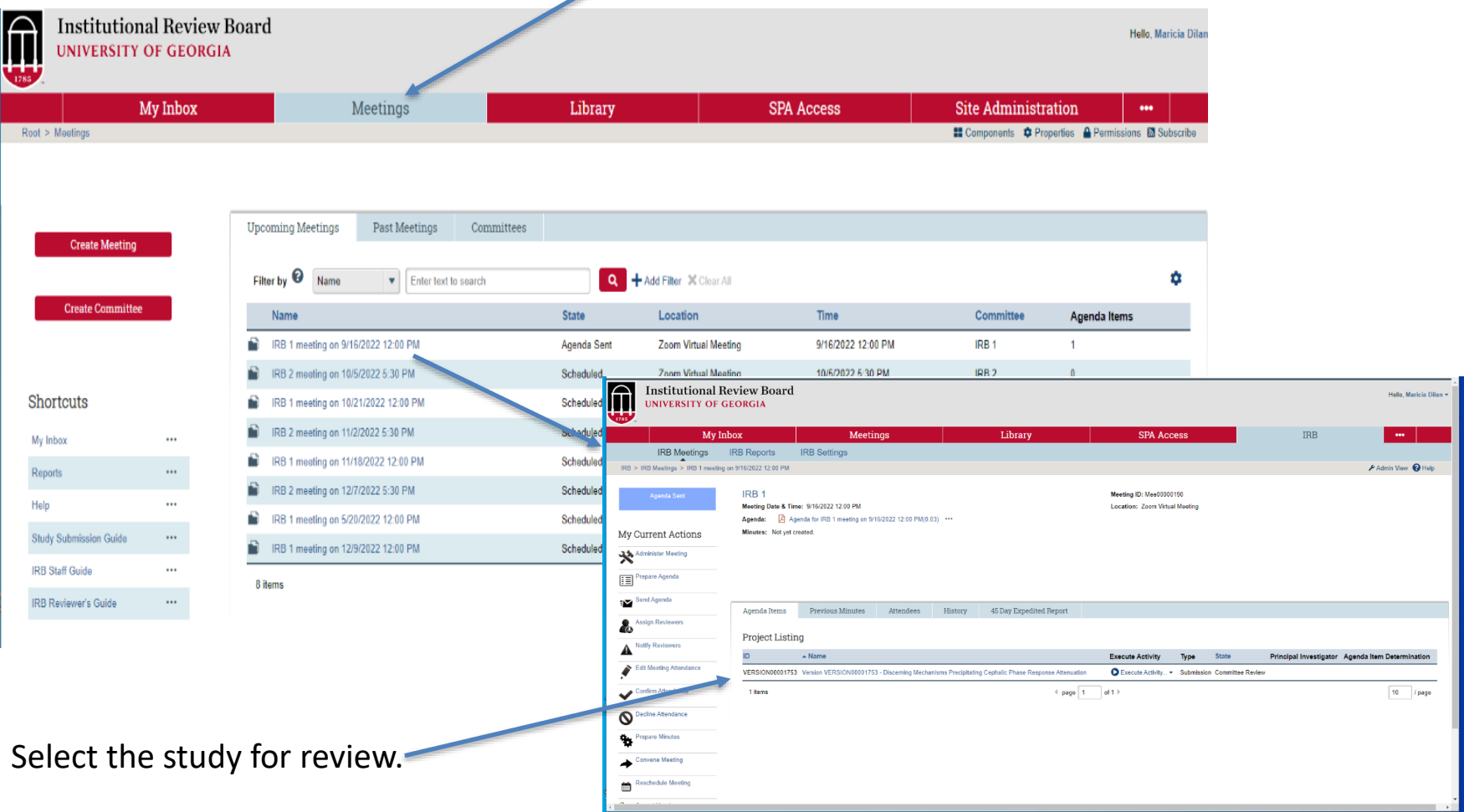

## **New Project**

From the study workspace, you may see the entire study in PDF by clicking **PRINT PROJECT**.

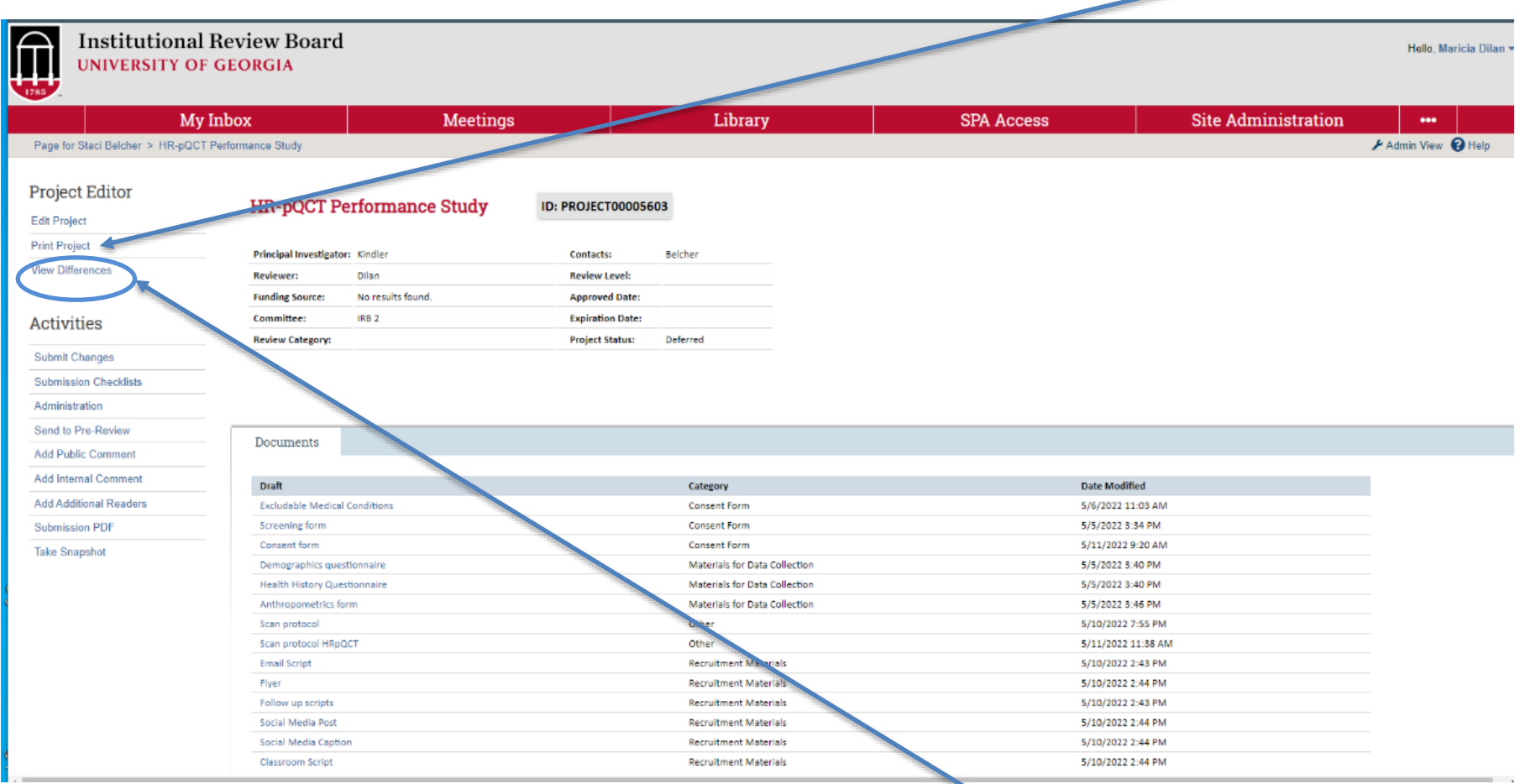

To see the reviewer's comments, click **VIEW PROJECT (top link) or VIEW DIFFERENCES**. Note: Only the admins have the **EDIT PROJECT** link.

## **New Project (cont.)**

#### **PRINT PROJECT View (PDF Version)**

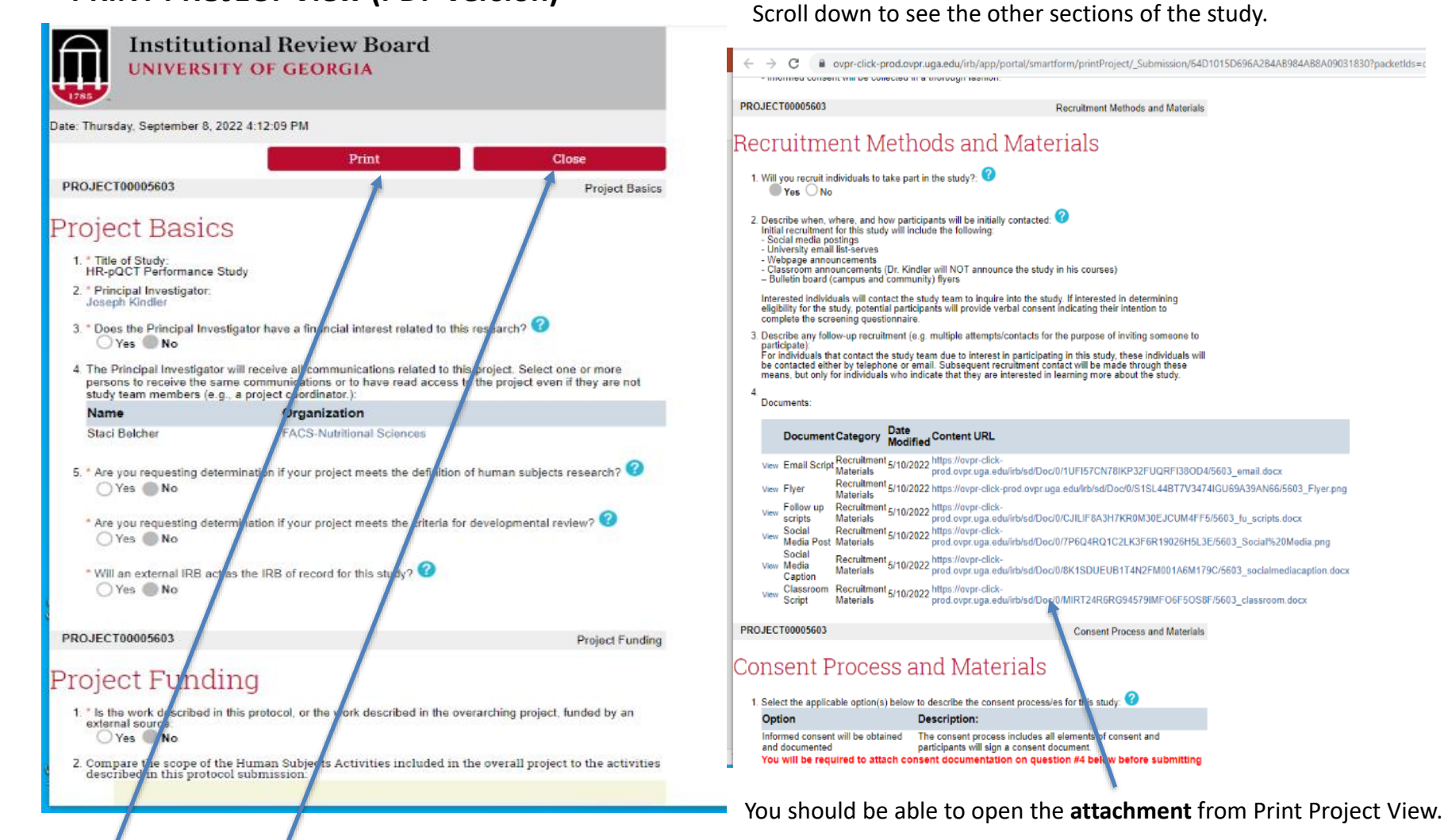

Click **Print** or click **Close** to go back to the study workspace.

## **New Project (cont.)**

#### **View Project or View Differences**

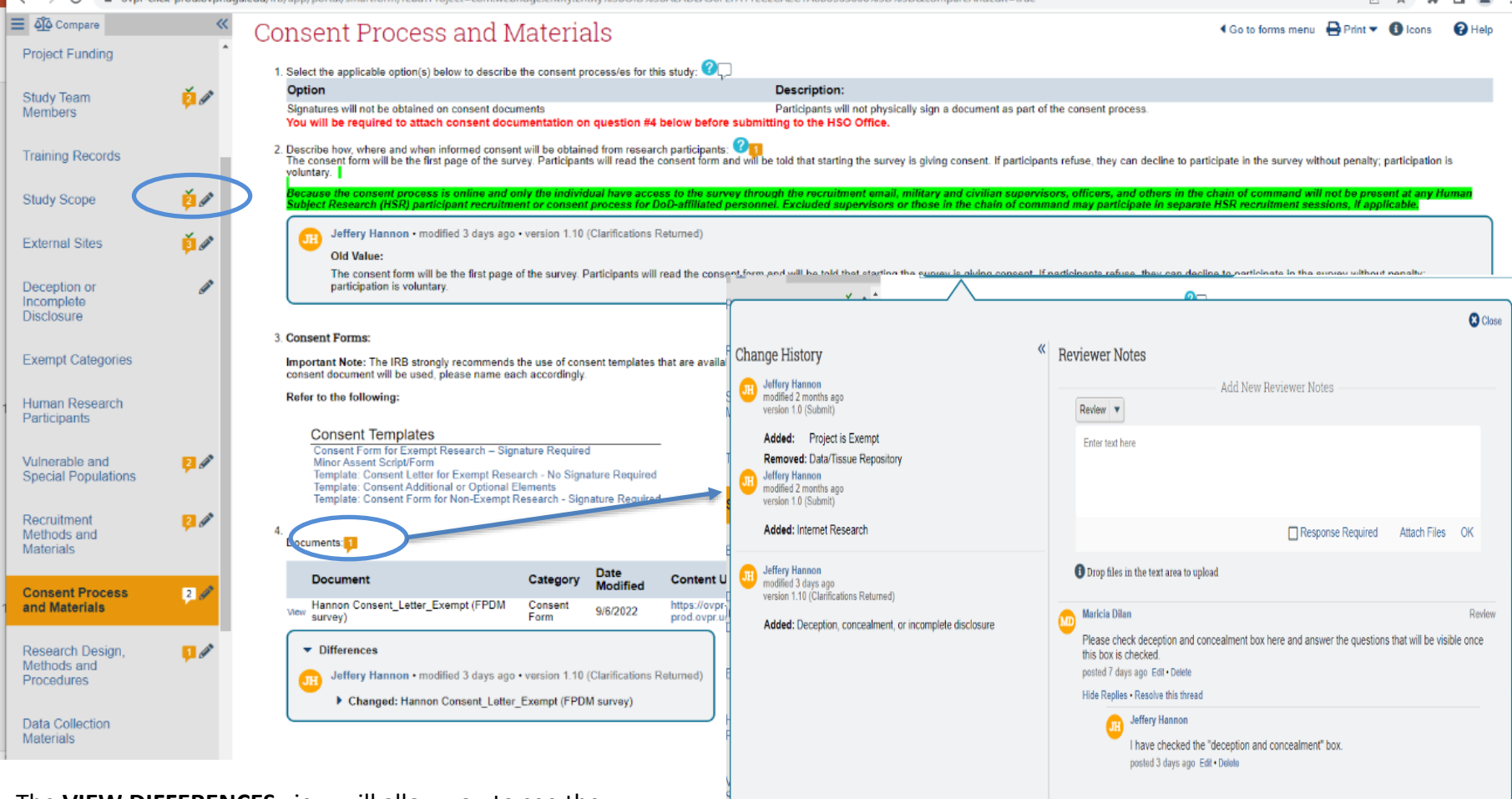

The **VIEW DIFFERENCES** view will allow you to see the sections of the protocol on the left-hand side of the study along with the reviewer's comments, which can be found on the **orange message icon Click it to see more.** 

PI's response can also be viewed here. When the reviewer is satisfied with the changes made, the thread can be closed and a green check mark  $\checkmark$  will appear.

## **Modification Request/Submission**

#### **Modification can be:**

- 1. Continuing Review
- 2. Modification and Continuing Review
- 3. Study Team Changes
- 4. Other Changes not including Study Team
- 5. Study Team and Other Changes

#### **NOTE:**

- 1. The old system of the IRB Portal begins with **MOD** in its ID (e.g., MOD00001122) and the **STUDY** for Parent ID (e.g., STUDY00003344).
- 2. The new system begins with **VERSION** in its ID (e.g., VERSION00001122) and the **PROJECT** for Parent ID (e.g., PROJECT00003344).

**MODIFICATION (VERSION0000XXXX) (New System)**

### **MODIFICATION - VERSION**

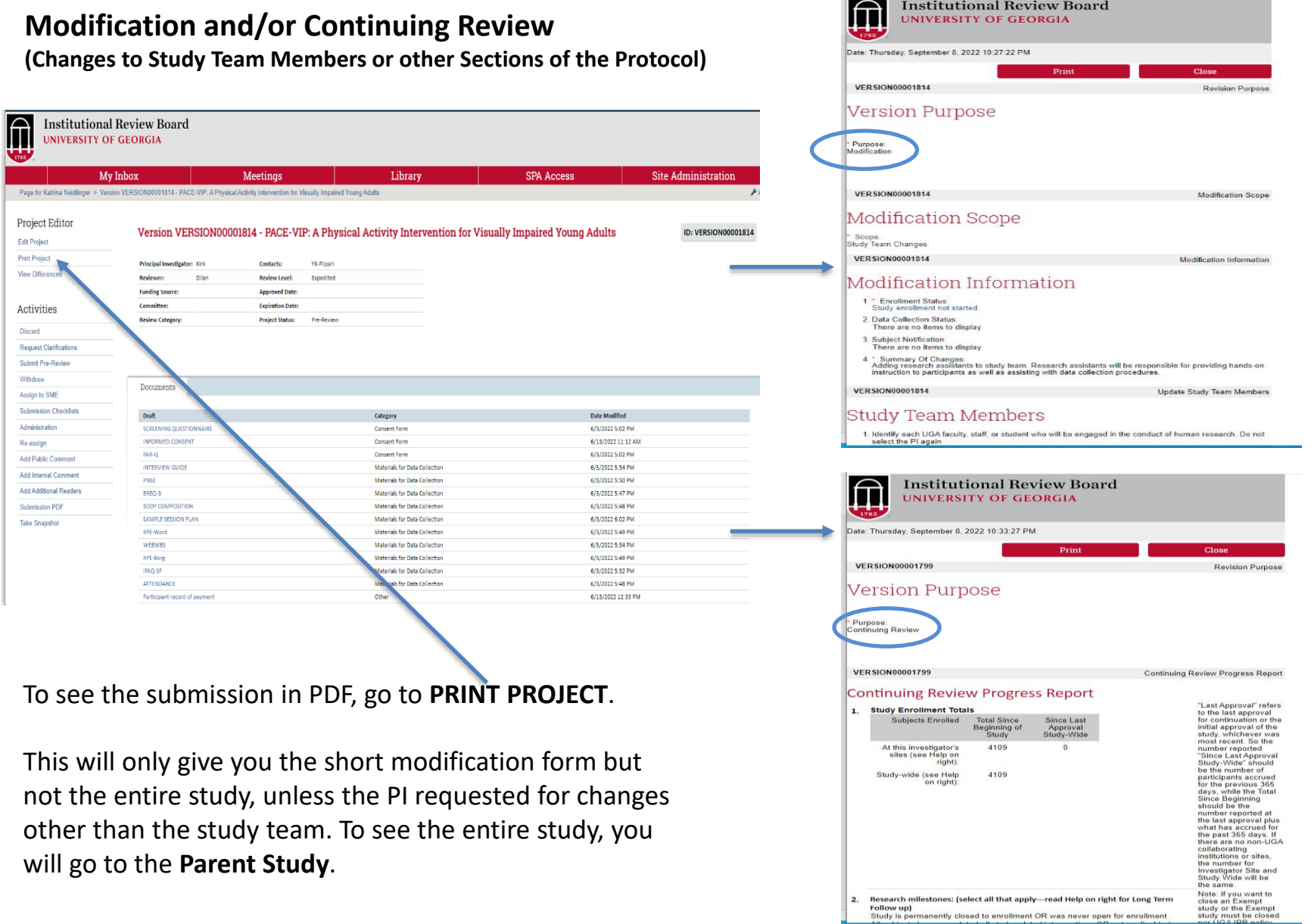

Discard

Withdraw

### **MODIFICATION - VERSION**

#### **Version Purpose: Continuing Review**

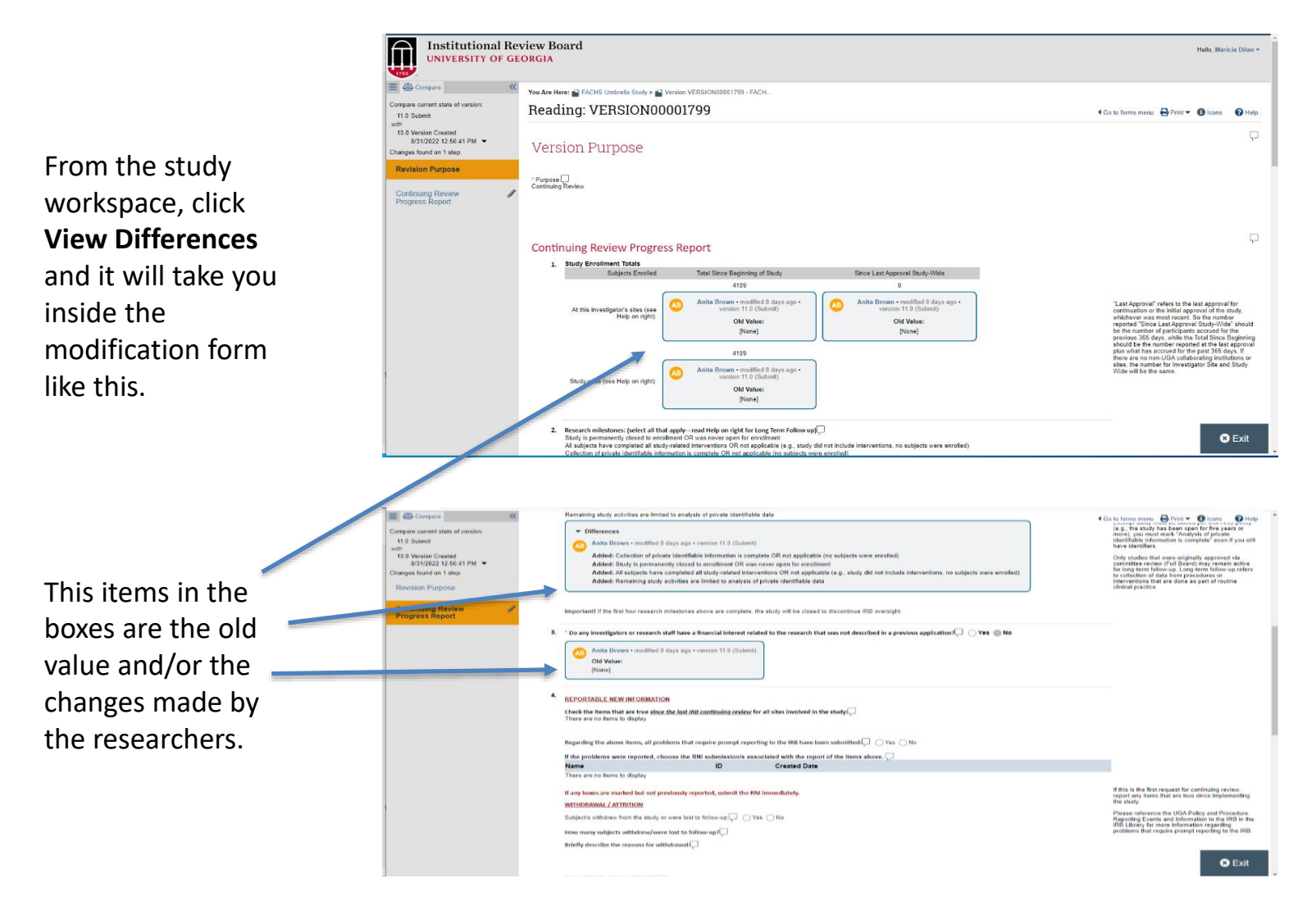

### **MODIFICATION – VERSION (cont.)**

#### **Version Purpose: Modification**

From the study workspace, click **View Differences** and it will take you inside the modification form like this.

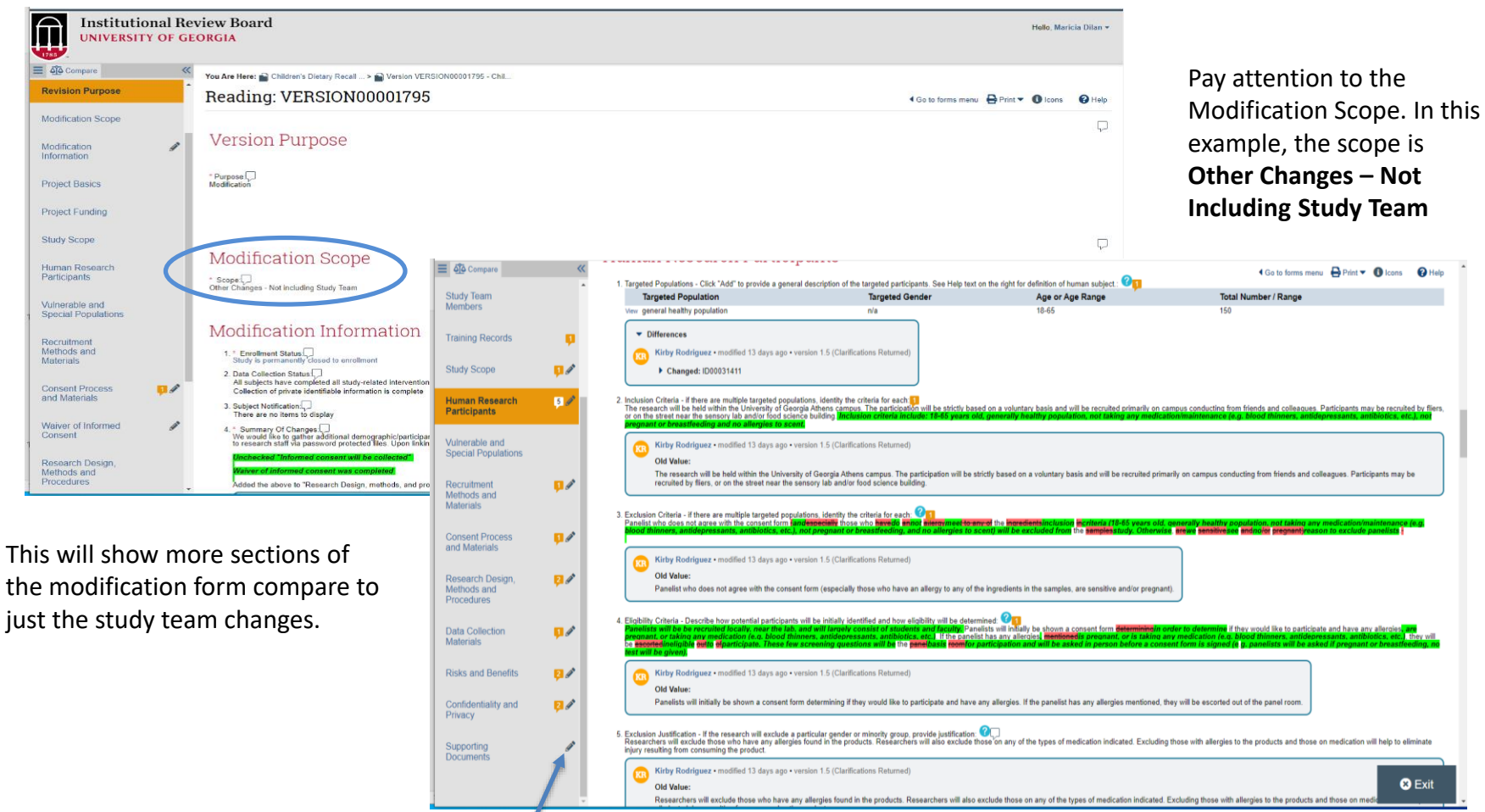

The **pencil icon** means that there was a change made on that particular section. The statements highlighted in green are new while the deleted statements are red.

### **Looking for the Parent Study - Version**

From the Version workspace, scroll down and the **Parent Study** can be found at the bottom of the page.

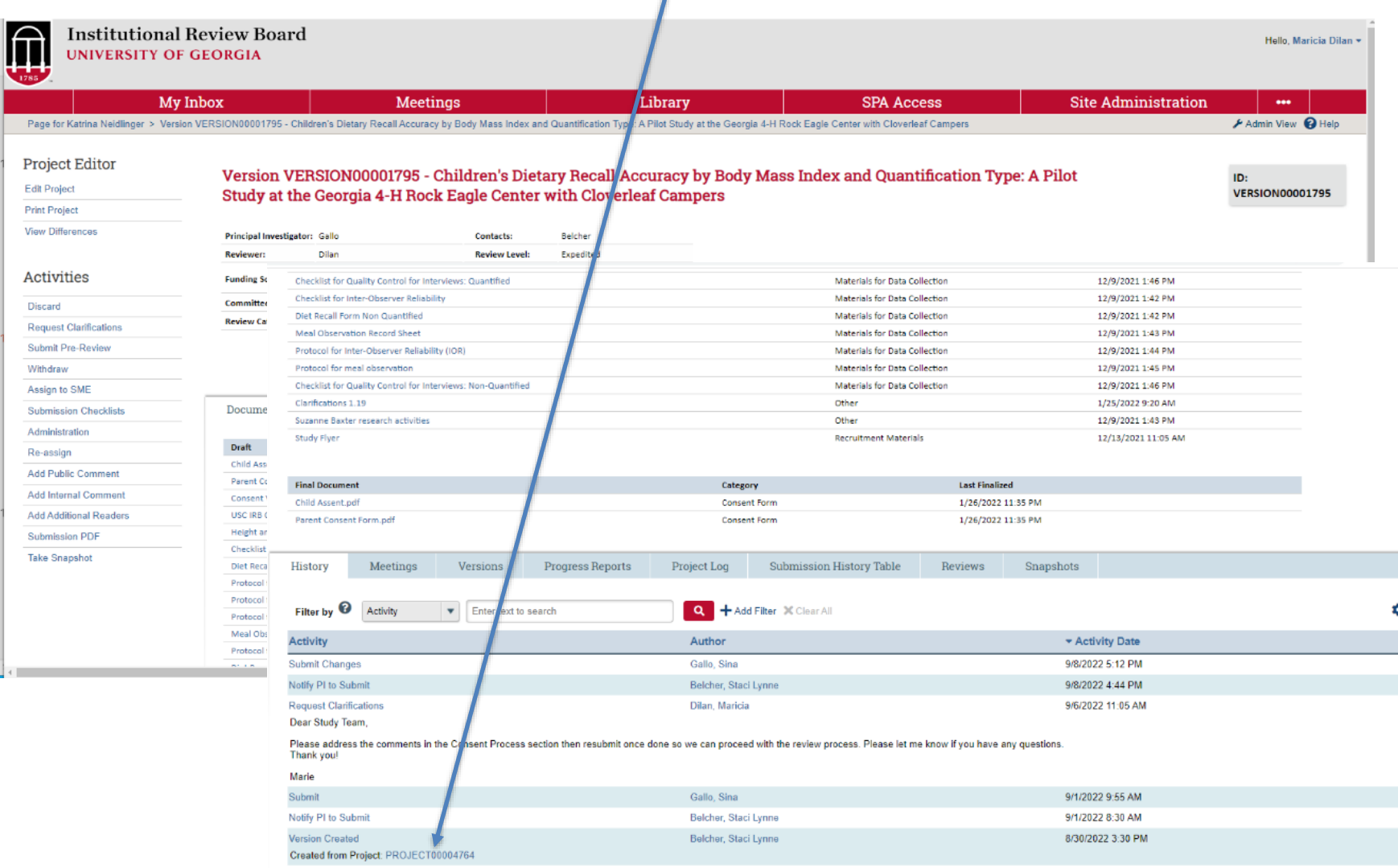

### **Looking for the Parent Study – Version (cont.)**

#### To know that you are in the **Parent Study**, the ID starts with **PROJECT0000XXXX**.

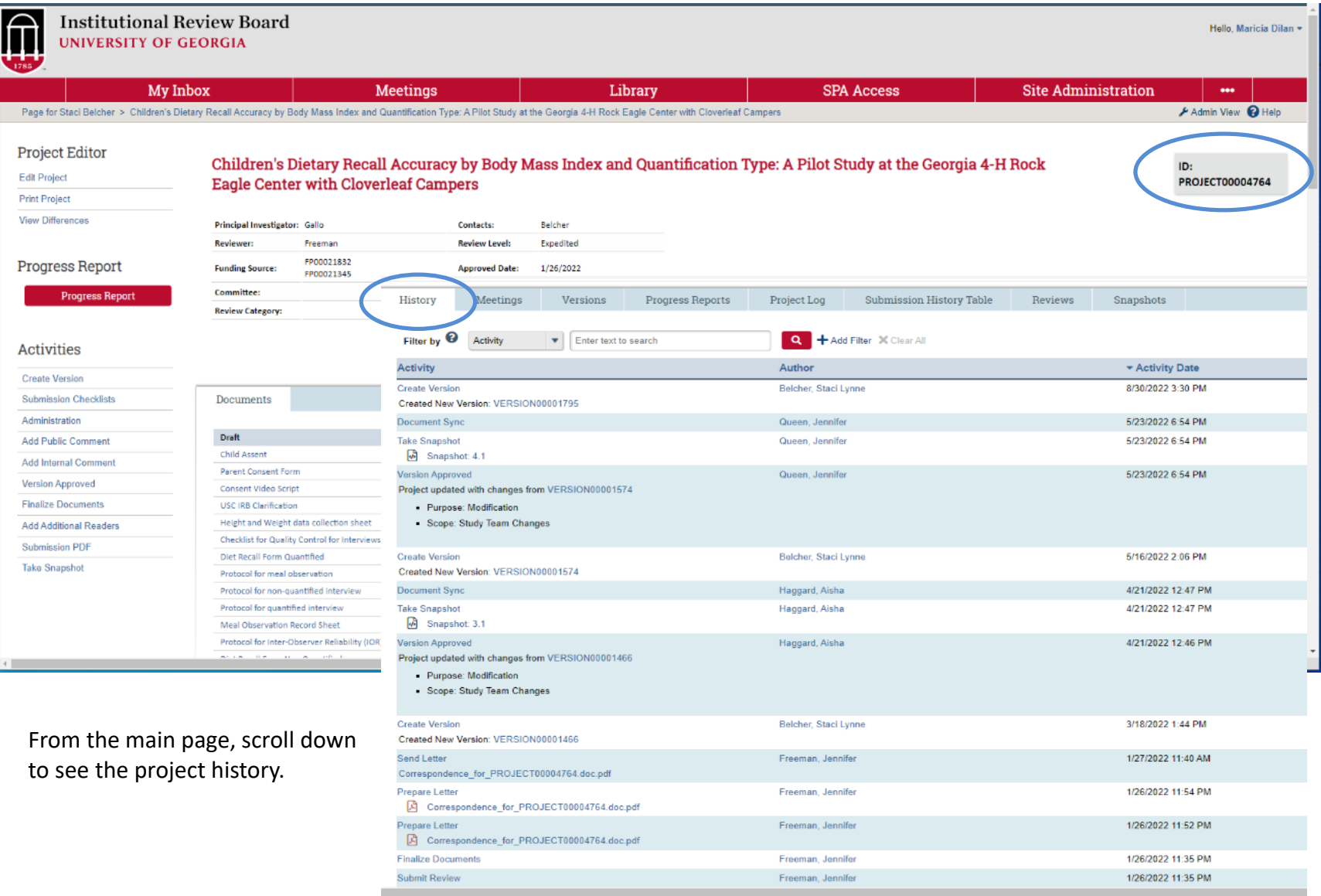

### **Looking for the Parent Study – Version (cont.)**

From the **Parent Study's** main page**,** scroll down and click each tab to see more.

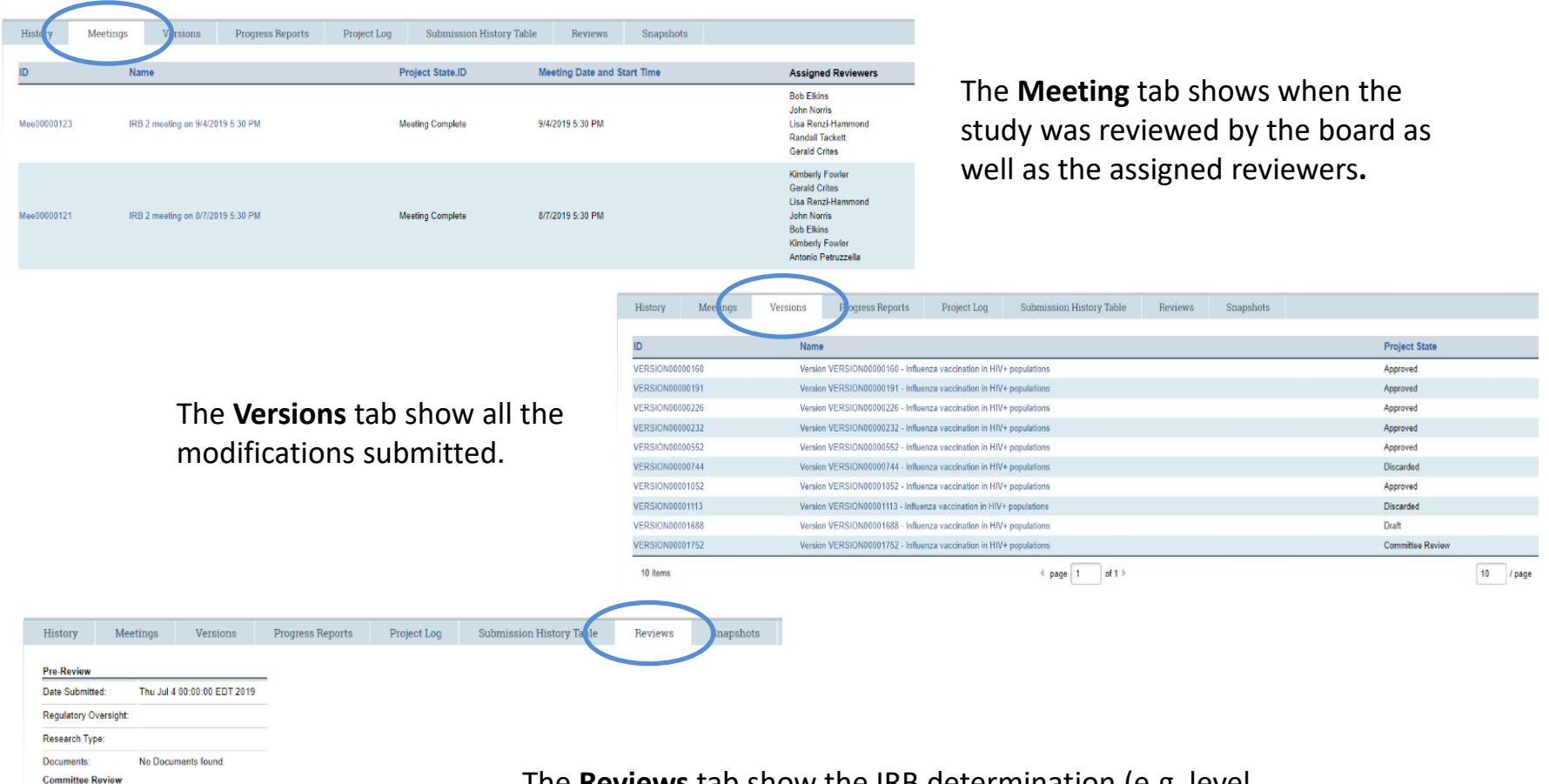

Committee:

**Approval Date Effective Date:** 

Risk Level:

**Tribal Authority:** Special Determinations: N/A

Determination Type:

IRB<sub>2</sub>

Approved

Wed Sep 4 00:00:00 EDT 2019

Mon Sep 30 00:00:00 EDT 2019

Greater than minimal risk

The **Reviews** tab show the IRB determination (e.g. level of review – Full, Expedited, Exempt), level of risk (minimal or greater than minimal), dates reviewed.

### **MODIFICATION – VERSION (cont.)**

The **Project Log** from the study workspace (study main page) will also show the detailed changes.

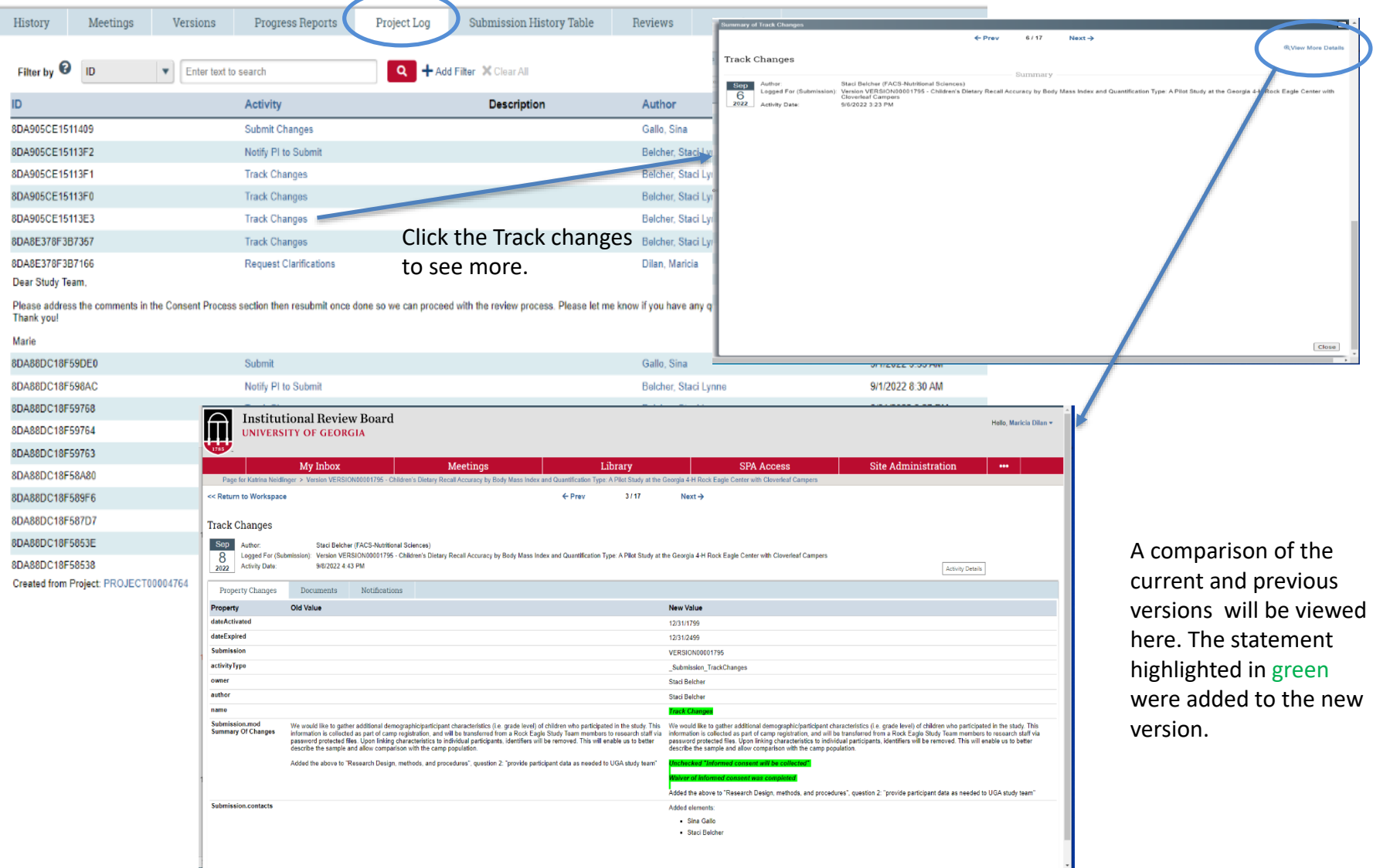

**MODIFICATION (MOD0000XXXX) (Old System)**

### **Modification - MOD**

The old system will start with **MOD0000XXXX** for modification (and **STUDY0000XXXX** for Parent Study). The top link will say **Read Permission** in your workspace.

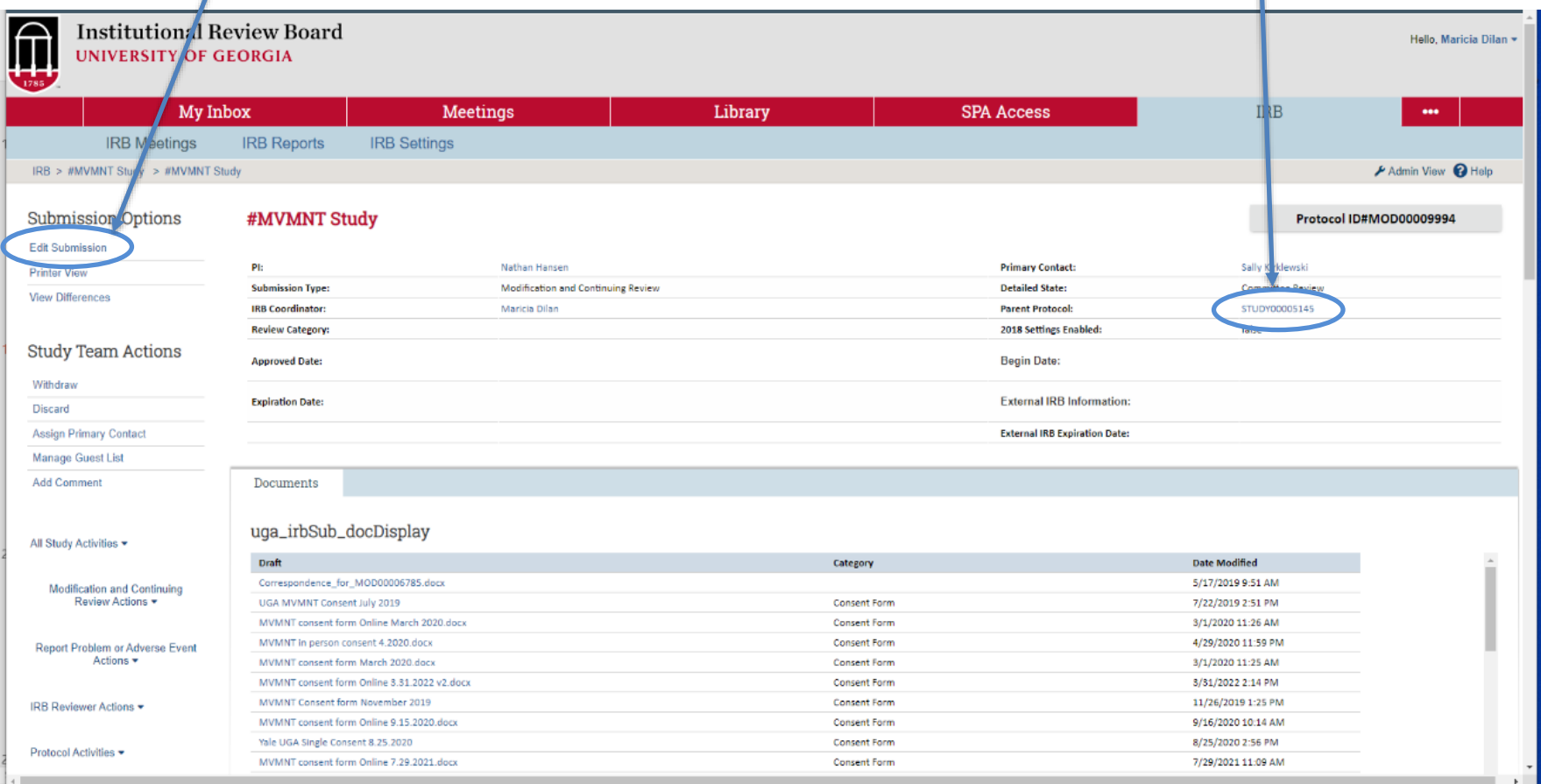

All other actions such as **PRINT VIEW** and **VIEW DIFFFERENCES** will be the same as the new system.

**Adding Comments to Study for Review in the IRB Meeting (PROJECT0000XXXX or VERSION0000XXXX) (New System)**

#### **Adding Comments to the New Project or Version (New System)**

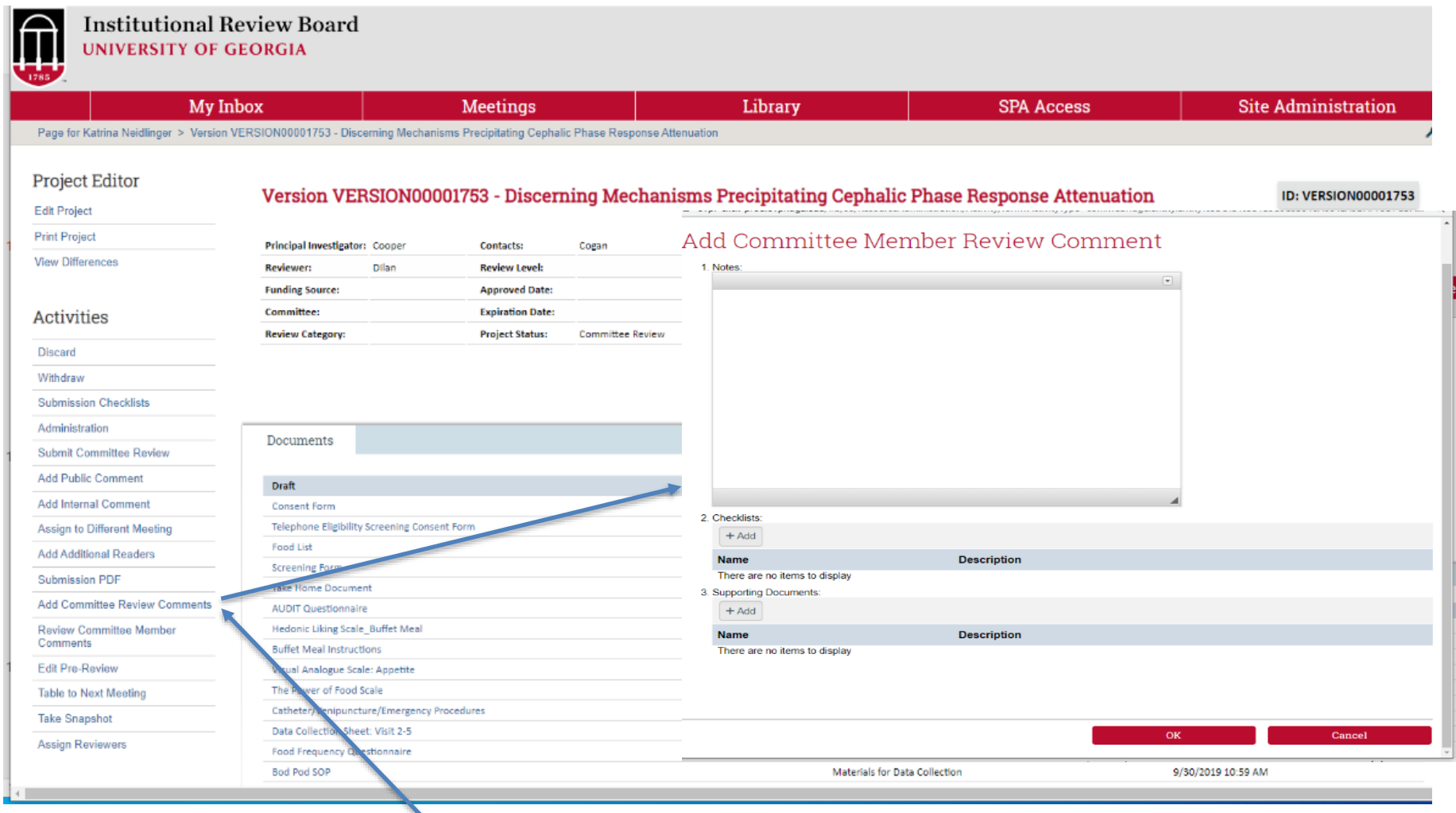

#### Click on **ADD COMMITTEE REVIEW COMMENTS**.

#### **Reviewing Comments - New Project or Version (New System)**

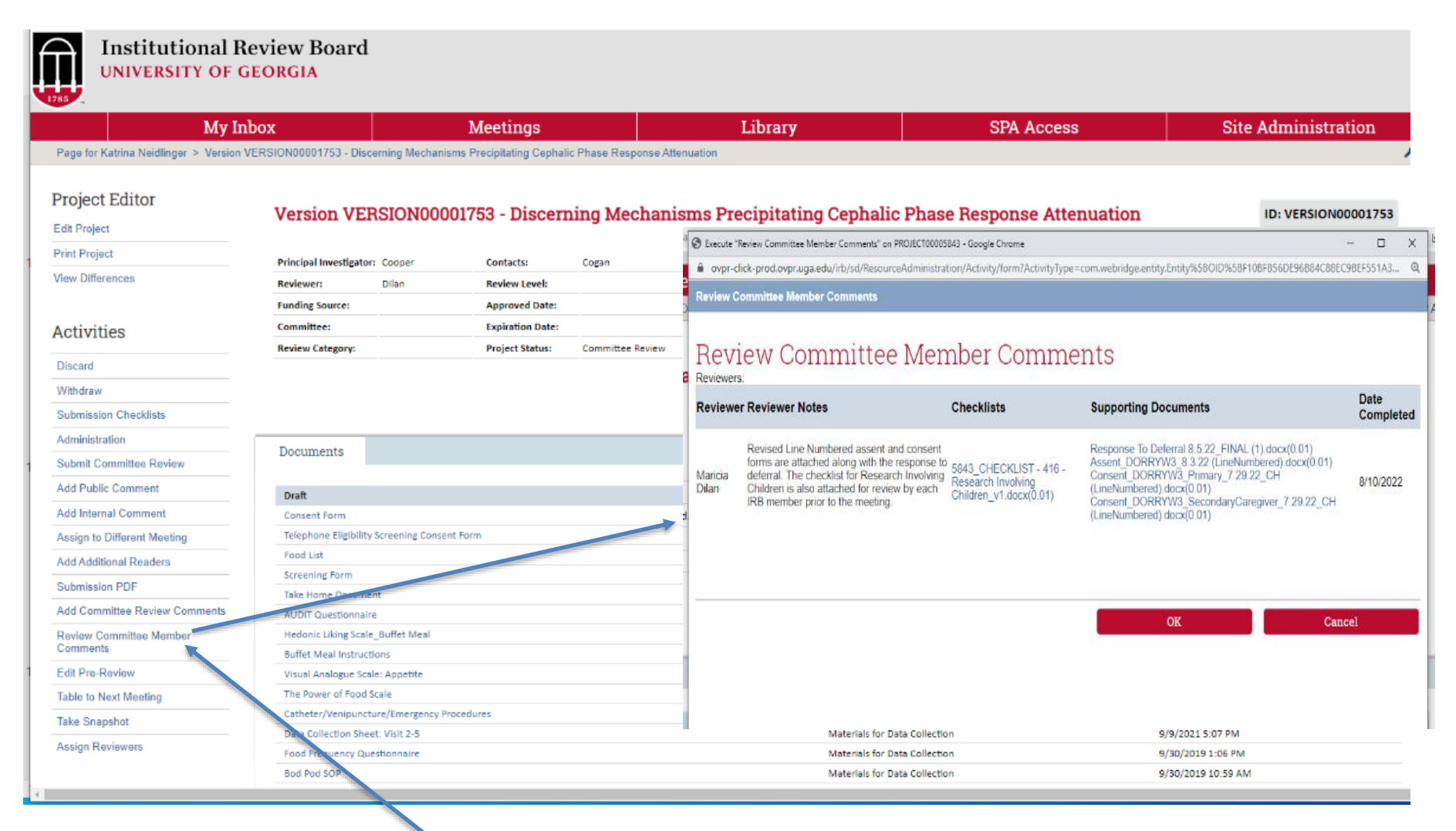

Click on **REVIEW COMMITTEE MEMBERS COMMENTS** to see comments and attachments.

**Adding Comments to Study for Review in the IRB Meeting (MOD0000XXXX) (Old System)**

### **Adding Comments to Mod (Old System)**

#### All actions will be in **IRB Reviewer Actions** button.

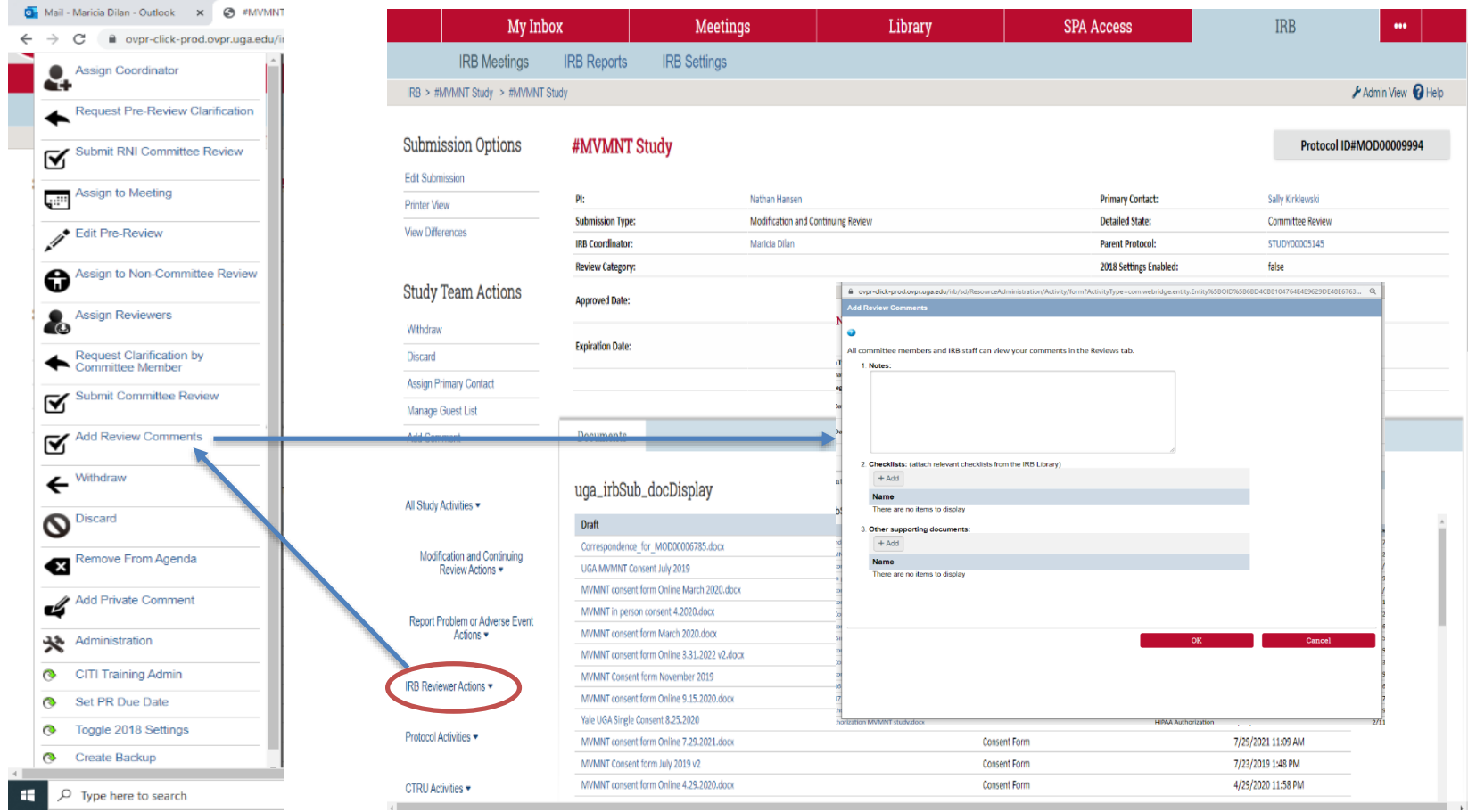

### **Reviewing Comments to Mod (Old System)**

To see other member's comments, scroll down from the study page and click on the **IRB Reviews tab.** 

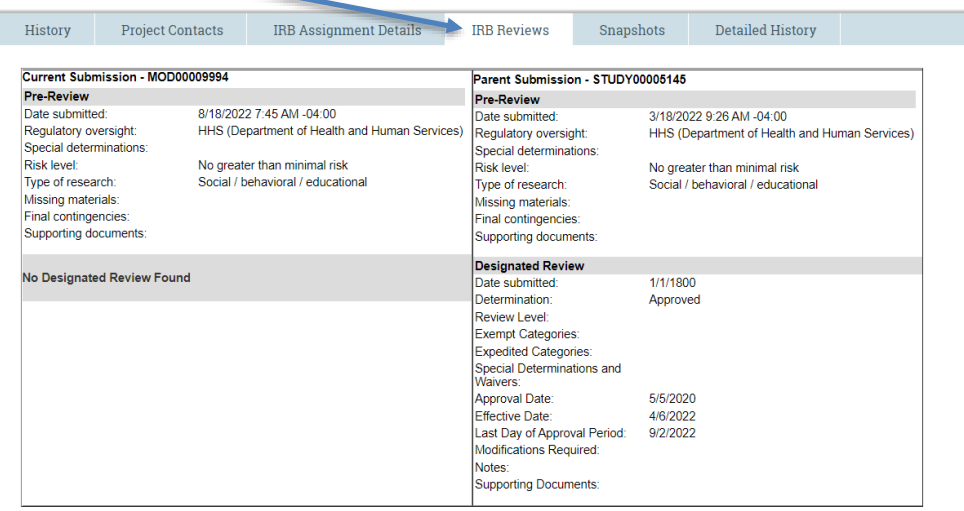

#### **Committee Member Review Comments**

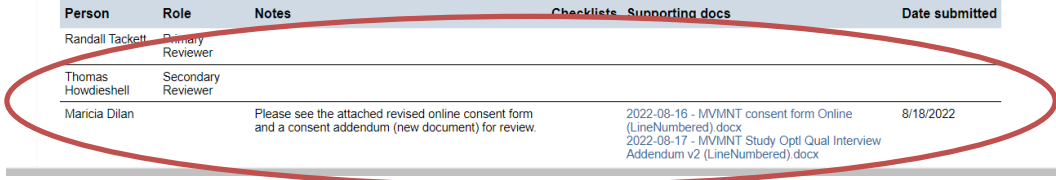

# **Thank you!**